# **Tag Management Service**

# **Getting Started**

**Issue** 01

**Date** 2022-08-30

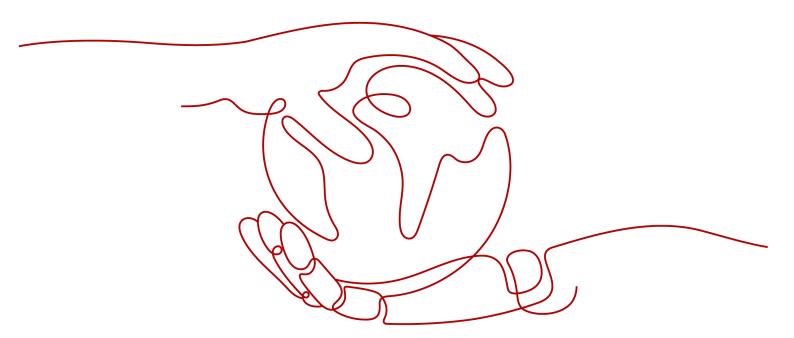

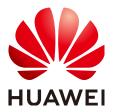

### Copyright © Huawei Technologies Co., Ltd. 2023. All rights reserved.

No part of this document may be reproduced or transmitted in any form or by any means without prior written consent of Huawei Technologies Co., Ltd.

#### **Trademarks and Permissions**

HUAWEI and other Huawei trademarks are trademarks of Huawei Technologies Co., Ltd.
All other trademarks and trade names mentioned in this document are the property of their respective holders.

#### **Notice**

The purchased products, services and features are stipulated by the contract made between Huawei and the customer. All or part of the products, services and features described in this document may not be within the purchase scope or the usage scope. Unless otherwise specified in the contract, all statements, information, and recommendations in this document are provided "AS IS" without warranties, guarantees or representations of any kind, either express or implied.

The information in this document is subject to change without notice. Every effort has been made in the preparation of this document to ensure accuracy of the contents, but all statements, information, and recommendations in this document do not constitute a warranty of any kind, express or implied.

## **Security Declaration**

### Vulnerability

Huawei's regulations on product vulnerability management are subject to "Vul. Response Process". For details about the policy, see the following website: <a href="https://www.huawei.com/en/psirt/vul-response-process">https://www.huawei.com/en/psirt/vul-response-process</a> For enterprise customers who need to obtain vulnerability information, visit: <a href="https://securitybulletin.huawei.com/enterprise/en/security-advisory">https://securitybulletin.huawei.com/enterprise/en/security-advisory</a>

# **Contents**

1 Adding Tags to Cloud Resources......1

# Adding Tags to Cloud Resources

You can add tags to cloud resources in either of the following ways:

- Adding tags on the TMS console
   When you need to tag a batch of cloud resources, add tags on the TMS console.
- Adding tags on the consoles of other cloud services
   When you use the resources of a specific service, you can add tags on the corresponding service console. For new cloud resources, you can configure tag items when configuring parameters.

#### 

- You are advised to use the predefined tag function. To tag a cloud resource, you
  can select a created predefined tag from the drop-down list. This reduces the errors
  and improves the efficiency.
- It is strongly recommended that you do not place confidential or sensitive information (such as your customer's name, email address, or mobile number) in the tag field.

#### **Constraints**

- Each resource supports up to 10 key-value pairs.
- For each resource, each tag key must be unique, and each tag key can have only one tag value.
- **Key**: You can enter a maximum of 36 characters, including letters, digits, underscores (\_), and hyphens (-).
- **Value**: You can enter a maximum of 43 characters, including letters, digits, underscores (\_), periods (.), and hyphens (-).

### Adding Tags on the TMS Console

You can tag your resources using TMS to classify and manage your resources centrally.

- 1. Log in to the management console.
- 2. Under Management & Governance, select Tag Management Service.
- 3. Select the **Tag Management** tab.

- Set the resource search criteria.
   For details, see Searching for Cloud Resources.
- 5. Click Search.
- 6. In the **Search Result** list, select the cloud resource to which you want to add tags and click **Manage Tag** in the upper left corner.
- In the Add Tag area, enter a tag key and a tag value.
   You can also directly select existing tags from the drop-down list.
- 8. Click OK.

### Adding Tags on the Consoles of Other Cloud Services

- 1. Log in to the management console.
- 2. Under **Service List**, select the cloud service for which you need to add tags.
- 3. On the displayed console of the selected cloud service, click the resource to which you want to add a tag.
- 4. Select the **Tags** tab.
- 5. Click Add Tag.
- 6. In the displayed **Add Tag** dialog box, enter a tag key and a tag value. You can also directly select predefined tags from the drop-down list.
- 7. Click **OK**.

### **Checking Whether a Tag Takes Effect**

If you have added a tag to a resource, you can check whether the tag takes effect by searching for the resource with the added tag.

- 1. Log in to the management console.
- 2. Under Management & Governance, select Tag Management Service.
- 3. Select the **Tag Management** tab.
- 4. Set the resource search criteria.
  - Set the region and resource type as needed.
  - For **Resource Tag**, enter the tag that has been added to the resource.
- 5. Click **Search**.

The resource is displayed in the **Search Result** list.